Si vous avez des questions ou si vous avez besoin d'aide pour configurer votre nouvel appareil, contactez notre assistance technique gratuite.

Téléphone : 1-877-349-3149 Du lundi au vendredi de 9h à 21h. Internet : http://www.samsungsv.com/Support/Index Vous pouvez également télécharger le manuel correspondant depis la page web: https://www.samsungsmartcam.com/web Le site Web de la SmartCam et le menu mobile sont modifiables sans préavis.

**J.** Gardez le carton d'emballage en vue d'une utilisation future. Vous aurez besoin du numéro de série qui figure sur le côté du carton.

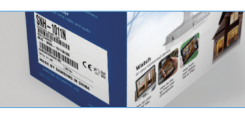

Merci d'avoir choisi la caméra de sécurité résidentielle WiFi Samsung SmartCam. Suivez une à une les étapes de ce guide pour installer, configurer et utiliser votre nouvelle caméra Smartcam.

#### Inclus dans l'emballage

Vérifiez que le carton d'emballage contient tous les éléments listés ci-dessous:

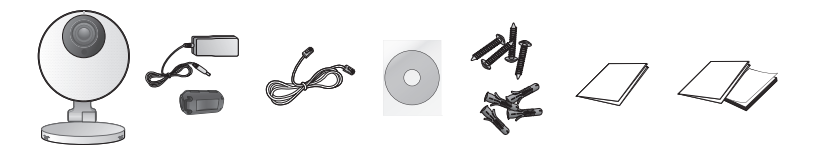

Tore magnétique

Adaptateur / Câble réseau / Adhésif / Vis /<br>Tore magnétique / Câble réseau / double face / Chevilles

Guide d'installation Carte de garantie / rapide Licence GPL

#### *1.* BRANCHEMENT DE LA CAMÉRA SUR VOTRE ROUTEUR

- 1) Branchez l'adaptateur secteur sur la caméra.
- 2) Raccordez l'une des extrémités du câble réseau à votre caméra et l'autre à un port libre de votre routeur (boxe internet par exemple).
- Une fois le paramétrage du Wi-Fi effectué, vous n'aurez plus besoin du câble réseau et la caméra se connectera à votre réseau Wi-Fi.
- 3) La LED témoin d'état de la caméra sera rouge pendant environ une minute. Lorsque la caméra est prête à être utilisée, la couleur de la LED témoin passera au blanc, et la lumière sera fixe.

- 4) Si la caméra n'a pas été trouvée, veuillez saisir le numéro de série de la caméra manuellement.
- Pour l'emplacement du numéro de série de la cam reportez-vous à [ ? ].

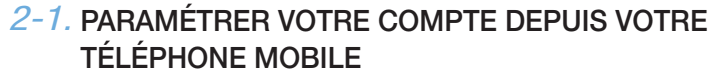

- **Téléchargez l'application Smartcam de Samsung sur** votre téléphone Android ou votre iPhone.
- Mots clés de recherche pour l'application : « Samsung Smartcam », « Smartcam », « Techwin ».
- 1) Lancez l'application téléchargée.
- 2) Appuyez sur <S'enregistrer>.

3) Saisissez les informations requises.

- 1) Dans la liste de caméras, cliquez sur  $\lceil \bullet \rceil$  pour les options de la caméra.
- 2) Cliquez sur l'icône < **Configuration**
- 3) Saisissez le mot de passe que vous avez créé pour cette caméra puis cliquez sur <OK>.
- 4) Cliquez sur <Réglage réseau>.
- 5) Activez le Wi-Fi.
- 6) Sélectionnez votre réseau Wi-Fi et saisissez le mot de passe réseau Wi-Fi.
- 7) Cliquez sur < OK > puis débranchez le câble réseau de la caméra et du routeur.
- La LED témoin de la caméra passera de bleu clignotant à vert fixe d'ici 30 secondes. Ceci confirme que la caméra est connectée à votre réseau Wi-Fi. Vous pouvez désormais débrancher la caméra et

Cliquez sur les icônes en flèches [  $\odot$  ] pour voir les options de la caméra.

- 4) Cochez « j'accepte les conditions générales », puis cliquez sur <**Enregistrement**>.
- ID : Créez un ID utilisateur à l'aide de lettres, de chiffres composés de 8 à 14 caractères.
- Mot de P. : Créez un mot de passe de 8 à 14 caractères en utilisant des lettres et des chiffres excepté ":" et la virgule.
- Confirmer mot de passe: Permet de vérifier si votre mot de passe a été saisi correctement.
- Nom : Un nom d'utilisateur est utilisé pour rechercher un identifiant de compte.
- e-mail : L'adresse électronique est utilisée pour retrouver le mot de passe afférent au compte.

Selon la politique du fournisseur des services du réseau, ou l'état de la connexion réseau, le chargement peut prendre un certain temps.

#### *2-2.* AJOUTER VOTRE CAMÉRA

- 1) Connectez-vous.
- 2) Appuyez sur <**Ajouter caméra**>
- 3) Sélectionnez la caméra trouvée et cliquez sur <Vérifier>.
- **Lorsque votre smartphone est connecté au** même réseau Wi-Fi que la caméra, il recherchera automatiquement celle-ci.
- 5) Saisissez <Nom caméra> et <Mot de passe caméra> puis cliquez sur <OK>.
- Créez le mot de passe de la caméra en utilisant de 1 à 8 caractères alphanumériques sans espaces. Exemple: 1234
- Cliquez sur <**Vis. mot passe**> pour vérifier votre mot de passe.
- Si vous désirez ajouter une autre caméra, cliquez sur <Ajouter caméra>.

#### *2-3.* CONNECTER UNE CAMÉRA AU RÉSEAU WI-FI

|Saisir le numéro de série de 15 chiffres. Préc Vérifier correspond. trouvée Sélectionnez une caméra dans la liste et vérifiez le numéro de série qui est entré automatiquement. **Smartcam10dv024** 

> l'installer n'importe où dans la limite de portée de votre réseau sans fil. Si la LED témoin de la caméra ne passe pas en vert fixe, veuillez contacter notre support technique au 1-877-349-3149.

8) Touchez <Retour> puis sélectionnez <Dir> pour visualiser la vidéo.

## **SAMSUNG**

SNH-P6410BN Français

# Guide d'installation rapide

#### *2-4.* VOIR UNE VIDÉO EN DIRECT

1) Cliquez sur l'icône de la caméra  $\boxed{2}$  pour voir la  $\boxed{5}$   $\boxed{6}$ vidéo en direct. **Caméra** Configuration Infos **Ajouter caméra** 

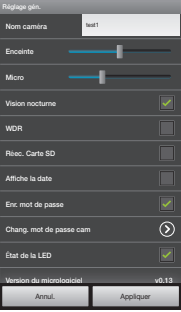

#### *2-5.* CONFIGURATION DE LA CAMÉRA

Appuyez sur l'icône <Configuration> pour configurer la surveillance d'une caméra.

#### Réglage général

1) Appuyez sur <**Réglage gén.**>.

2) Configurez les paramètres de base de la caméra.

- Nom de caméra : Le nom de la caméra permet de l'identifier facilement dans le cas où plusieurs caméras ont été installées (dans le salon, la cuisine, la chambre, etc.).
- Enceinte / Micro : Réglez le volume du micro ou haut-parleur intégré dans la caméra.
- Vision nocturne : Réglez l'éclairage infrarouge. Cochez la case <**Vision nocturne**> pour que la caméra passe automatiquement en mode de vision nocturne.
- WDR : Une tache sombre sera plus lumineux et une tache lumineuse sera plus sombre pour compenser le rétroéclairage.
- Réec. Carte SD : Si votre carte SD est pleine, il commencera à supprimer les anciennes données et enregistrer les nouvelles données.
- Affiche la date : L'écran en temps réel affiche la date et l'heure.
- Enr. mot de passe : Vous serez connecté à votre caméra sans avoir à entrer le mot de passe.
- Chang. mot de passe cam : Changer le mot de passe actuel de la caméra.
- État de la LED : Vous pouvez activer le voyant DEL MARCHE / ARRÊT de la caméra
- Version du micrologiciel : Vous pouvez vérifier la version actuelle ainsi que la dernière version distribuée et même appliquer des mises à jour. Si la dernière version du micrologiciel est installée, lorsque vous établissez une connexion vidéo en direct, une fenêtre contextuelle apparaîtra pour que vous puissiez mettre à jour le micrologiciel de votre caméra.
- 3) Appuyez sur <**Appliquer**>.
- Réglage événmt
- 1) Appuyez sur <Réglage événmt>.
- 2) Définissez les éléments de votre événement.
- Notification push : Permet de notifier les événements d'alarme.
- Détection de mouvement/Détection audio : Spécifiez le déclenchement ou non de l'alarme ainsi que la sensibilité. Plus la sensibilité est élevée, plus l'appareil pourra détecter de mouvements/sons infimes.
- Si une carte SD est insérée, quand un mouvement ou un son est détecté, il sera automatiquement enregistré pendant trente secondes.
- Si vous voulez envoyer des notifications à YouTube/Picasa au moment où se produit un événement, ouvrez un compte Google auparavant.

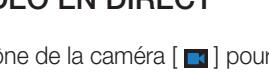

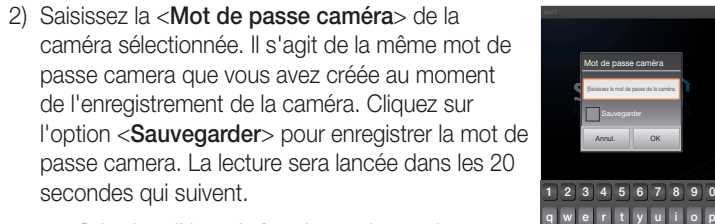

Dir Evénement Configuration

PT01-002090A

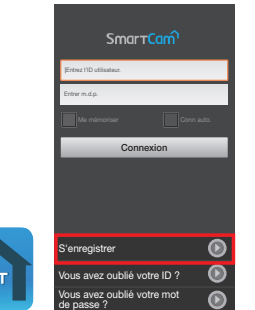

ID

Nom e-mail

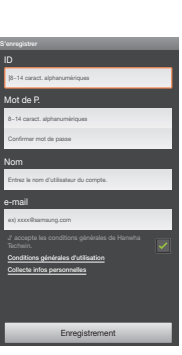

Numéro de série

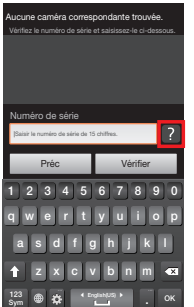

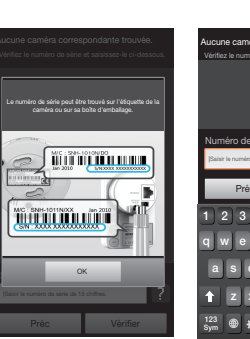

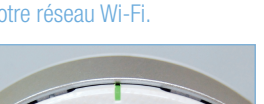

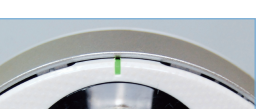

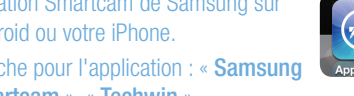

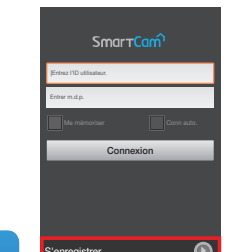

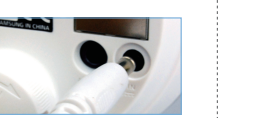

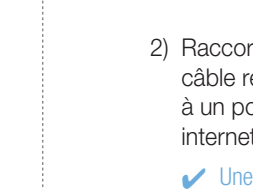

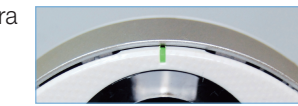

O

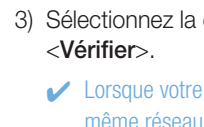

test

test1

**Dir Evenement Configuration** 

 $\begin{array}{|c|c|} \hline \circ & \bullet & \bullet \end{array}$ 

Réglage réseau

Apple Network 8dfdc7 design o\_WPS\_57090 KT12580 NETGEAR27

**Caméra** Configuration Infor **Ajouter caméra** 

Autres réseaux Wi-Fi (non répertoriés)

Sélectionnez un réseau sans fil et saisissez le mot de passe. Wi-Fi

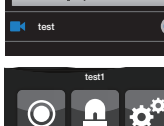

**Dir Evenement Configuration** 

 $a$  s d f g h j k l

 $\frac{123}{\text{Sym}}$   $\bigoplus$   $\bigotimes$   $\bigotimes$   $\bigoplus$   $\bigoplus$   $\big$ t z x c v b n m a

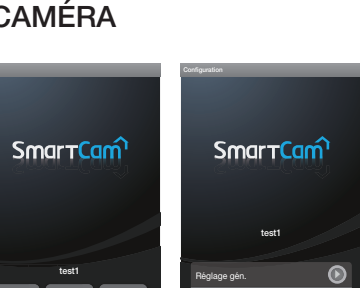

Réglage événmt Réglage réseau Réglage heure

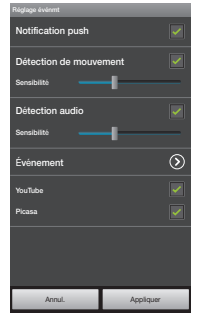

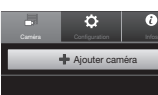

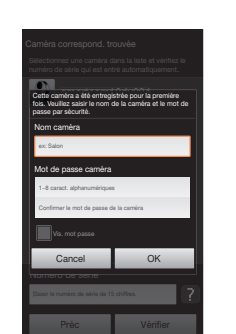

#### *3-1.* CONFIGURER VOTRE COMPTE DEPUIS UN ORDINATEUR

1) Depuis votre PC, lancez votre navigateur Web.

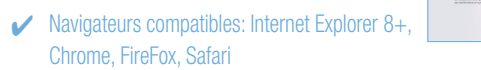

- 2) Allez sur http://www.samsungsmartcam.com.
- 3) Cliquez sur <Démarrer SmartCam>.
- Vous devez installer votre extension afin de rechercher automatiquement les caméras connectées au réseau et visualiser les vidéos de ces caméras.
- 4) Créez un ID utilisateur composé de 8 à 14 caractères alphanumériques. Vous pouvez utiliser des lettres, des chiffres et des points.

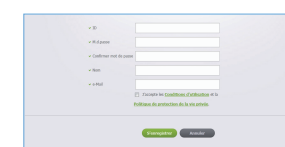

- 1) Cliquez sur < Oui > dans la fenêtre contextuelle de l'enregistrement de la caméra après avoir finalisé votre enregistrement de membre.
- 2) Cliquez sur <**Suivant**> si la LED témoin d'état de la caméra est en vert fixe.

 $\label{eq:2.1} \text{Induction} \text{ is a constant.}$   $\boxed{\text{or} \quad \text{convergence}}$ **REGISTER** la caméra à ajouter depuis la liste de Si la caméra n'est pas trouvée, saisissez

 $\begin{tabular}{l|c} \hline \multicolumn{3}{c}{\textbf{Convergence of term} in} \end{tabular}$  Vesdes-vess a<br>poster une autre caméra ?

**Contract Contract Contract** 

 $\begin{pmatrix} 0 & 0 \\ 0 & 0 \end{pmatrix}$  (Non.)

- L'ordinateur et la caméra doivent être sur le même routeur réseau pour la détection automatique de caméras.
- 4) Cliquez sur <Suivant>

#### 5) Créez le <Nom caméra> et le <Mot de passe caméra>. Créez le mot de passe de la caméra

- 5) Créez un mot de passe composé de 8 à 14 caractères alphanumériques. Vous pouvez utiliser des lettres, des chiffres, des points et des virgules, entre 8 et 14 caractères.
- 6) Confirmez le mot de passe.
- 7) Saisissez le reste des informations requises puis cliquez sur <S'enregistrer>.
- 2) Sélectionnez votre réseau sans fil dans la liste.
- Si votre réseau sans fil est caché, sélectionnez <Autres réseaux Wi-Fi (non répertoriés)>.
- 3) Saisissez le mot de passe de votre réseau sans fil puis cliquez sur <Suivant>.
- Sélectionnez <Afficher le mot de passe.> afin d'afficher celui-ci.
- 4) Cliquez sur <Sauvegarder>.

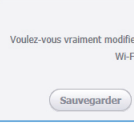

#### *3-2.* AJOUTER VOTRE CAMÉRA

- 5) Débranchez le câble réseau de la caméra et du routeur.
- **J** La LED témoin de la caméra passera de bleu clignotant à vert/blanc fixe dans 30 secondes.

Ceci confirme que la caméra est connectée à votre réseau sans fil. Vous pouvez désormais débrancher la caméra et l'installer n'importe où dans la limite de portée de votre réseau sans fil. Si la LED témoin de la caméra ne passe pas en vert fixe, veuillez contacter notre support technique au 1-877- 349-3149.  $\sim$  142

3) Sélectionnez le numéro de série de

6) Cliquez sur <Terminer> si le bouton <Terminer> est activé.

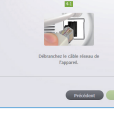

recherche de caméras.

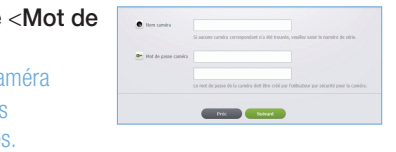

3) Saisissez la mot de passe camera, puis cliquez sur <Appliquer>.

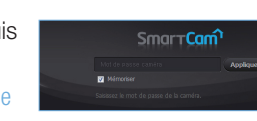

le numéro de série manuellement.

- 1) Cliquez sur < **Configuration**>.
- 2) Sélectionnez l'onglet <Alarme et notification>.

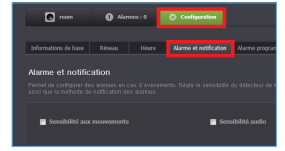

- en utilisant de 1 à 8 caractères alphanumériques sans espaces. Exemple: 1234
	-

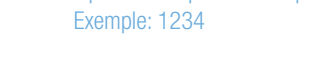

6) Cliquez sur <Suivant>

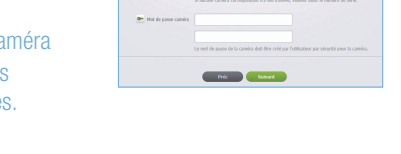

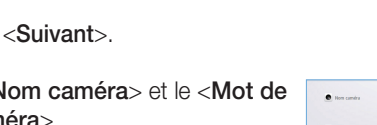

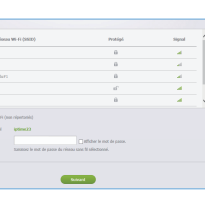

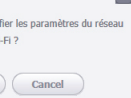

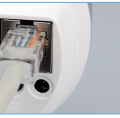

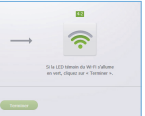

Dierreenue à SmartCam

Mera Ma SeverCare

- 3) Cochez < Sensibilité aux mouvements> pour la détection de mouvement. Cochez <Sensibilité audio> pour la détection audio.
- 4) Régler la sensibilité.
- 5) Configurer la méthode de réception de l'alarme.
- **J** Configurez un compte et un mot de passe Gmail en premier lieu afin de pouvoir utiliser YouTube/Picasa/Gmail.

#### *3-3.* CONNECTER LA CAMÉRA À UN RÉSEAU WI-FI

1) Après avoir ajouté la caméra, cliquez sur < Oui > dans la fenêtre contextuelle de configuration du réseau sans fil.

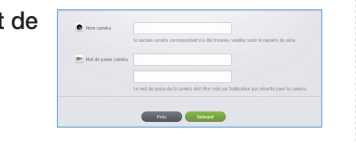

 $\label{eq:1} \mbox{La carn\'era ent convacities.}$  Voulez-vous raccorder l'apparell à votre réseau sans fil?

 $\begin{tabular}{|c|c|c|c|} \hline \hspace{.1cm}ou \hspace{.1cm} & \hspace{.1cm} & \hspace{.1cm} & \hspace{.1cm} & \hspace{.1cm} & \hspace{.1cm} & \hspace{.1cm} \end{tabular}$ 

Si l'ID et le mot de passe de voter adresse électronique Google sont enregistrés, ne vérifiez que le fonctionnement de Picasa.

#### 4) Cliquez sur <**Enregistrer**>.

**J** Les informations utilisateur du compte Picasa sont les mêmes que pour le compte YouTube.

#### **❖ Gmail**

- 1) Sélectionnez Google.
- 2) Cochez <**Utiliser**> de Gmail.
- 3) Saisissez votre adresse et votre mot de passe Gmail.
- Si l'ID et le mot de passe de voter adresse électronique Google sont enregistrés, ne vérifiez que le fonctionnement de Gmail.
- 4) Cliquez sur <**Enregistrer**>

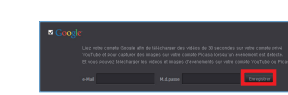

Distance of Toulous

**E** Utilise **Co** Picasa

**E** Uniser **E** Gnal

#### *3-4.* VOIR UNE VIDÉO EN DIRECT

1) Cliquez sur < Aller à Ma SmartCam>

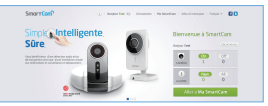

2) Sélectionnez la caméra depuis la liste sur la partie supérieure gauche de l'écran.

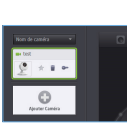

J Si vous oubliez la mot de passe camera, elle doit être réinitialisée.

Veuillez vous référer au manuel utilisateur pour plus de renseignements. Cliquez sur <Mémoriser> pour connecter la caméra sans entrer la mot de passe camera.

#### *3-5.* ALARME ET NOTIFICATION

#### *3-6.* RÉGLAGE DE LA RÉCEPTION DE L'ALARME

**☆ YouTube** 

Télécharge automatiquement une vidéo de 30 secondes sur votre compte privé YouTube.

1) Sélectionnez Google.

- 
- 3) Saisissez votre adresse et votre mot de passe Gmail.
- 4) Cliquez sur <**Enregistrer**>.
- **J** Si vous ne possédez pas de compte YouTube, veuillez vous rendre sur YouTube.com et enregistrez un compte. Les vidéos enregistrées durent 30 s.

#### **☆ Picasa**

Télécharge automatiquement une image sur votre compte privé Picasa.

- 1) Sélectionnez Google.
- 2) Cochez <**Utiliser**> Picasa.
- 3) Saisissez votre adresse et votre mot de passe Gmail.

L'alarme d'événement est envoyée par l'intermédiaire de Gmail.

5) Saisissez votre adresse Gmail afin de recevoir le courriel de notification, puis cliquez sur <Ajouter>.

#### **❖ Twitter**

Lorsqu'un événement est détecté, le message de notification est envoyé aux utilisateurs du compte Twitter.

- 1) Sélectionnez Twitter.
	-

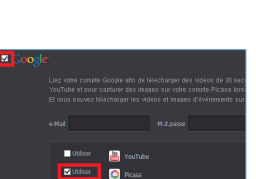

3) Cliquez sur <Accéder à Twitter>.

4) Saisissez l'ID et le mot de passe Twitte

5) Cliquez sur <Authorize app>.

#### Carte SD

Lorsqu'un événement se produit, il est enregistré dans une carte SD.

- 1) Sélectionner la carte SD.
- 2) Vous pouvez activer ou désactiver la fonction permettant d'enregistrer sur une carte SD. Si vous avez seulement 10 % d'espace de stockage lorsque la fonction Ecraser n'est pas activée, un message d'avertissement est affiché dans la fenêtre d'alarme supérieure.
- Avant de retirer la carte SD, assurez-vous de relâcher le bouton de retenue. Sinon, la carte SD peut être endommagée.

### *3-7.* RÉGLAGE DE LA PROGRAMMATION D'ALARME

- 1) Cliquez sur < Configuration>
- 2) Cliquez sur l'onglet <Alarme programmée>.
- 3) Sélectionnez <**Heure programmée** uniquement>. Sélectionnez l'intervalle de temps pour activer la détection.
- 4) Cliquez sur <**Appliquer**>.
- 5) Sélectionnez l'onglet <Heure>.
- 6) Sélectionnez le fuseau horaire utilisate dans <**Fuseau horaire**>, puis cliquez sur <Appliquer>.

2) Cliquez sur <Demande d'URL>

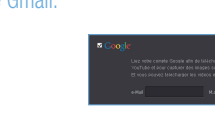

 $\begin{array}{|c|c|c|c|}\hline \textbf{H} & \textbf{H} & \textbf{H} & \textbf{H} \\ \hline \textbf{H} & \textbf{H} & \textbf{H} & \textbf{H} \\ \hline \textbf{H} & \textbf{H} & \textbf{H} & \textbf{H} \\ \hline \end{array}$ 

2) Cochez <Utiliser> de YouTube.

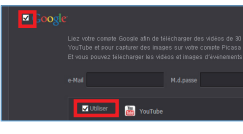

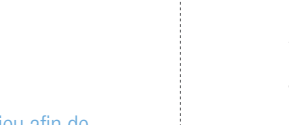

- 
- 

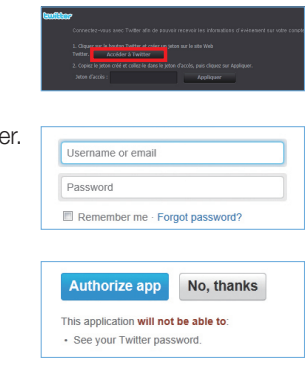

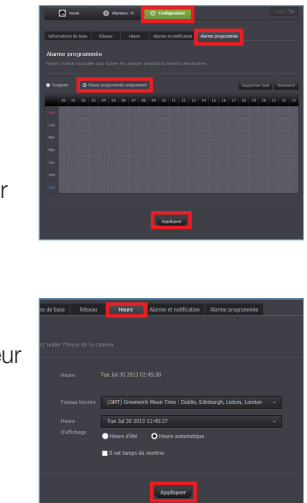

- Youtube : Permet de créer une séquence de 30 secondes et de la charger sur le compte YouTube de l'utilisateur.
- Picasa : Permet d'envoyer des images d'événements sur le compte Picasa de l'utilisateur.
- S'il y a plus de 1 000 photos enregistrées dans Picasa, Entre le chargement peut être limité. Google ID
- 3) Appuyez sur <**Appliquer**>.

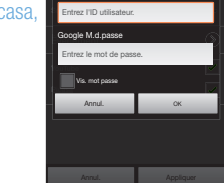

martian<br>L<mark>ouve de la provincia de la provincia de la provincia de la provincia de la provincia de la provincia de la p</mark>

manuan<br>Demonstratif

Dénant Startan

Vous pouvez envoyer des vidéos et des images sur YouTube ou Picasa par I'intermédiaire de votre

sensibilité de la pour Google ID

compte Google.